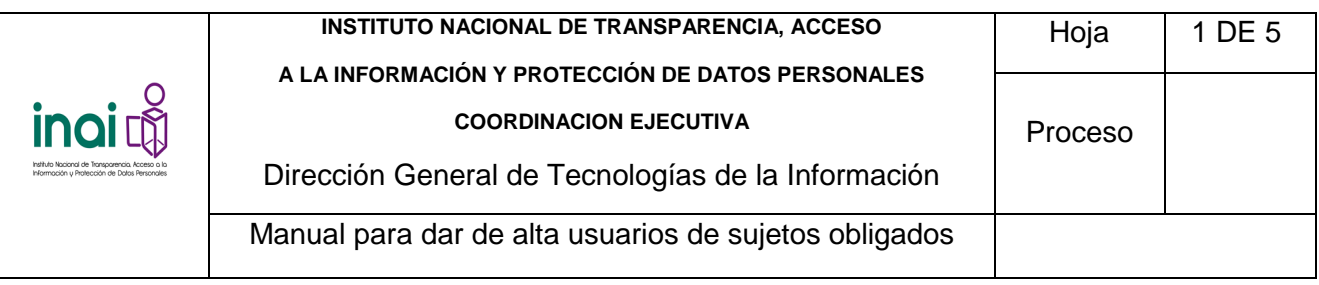

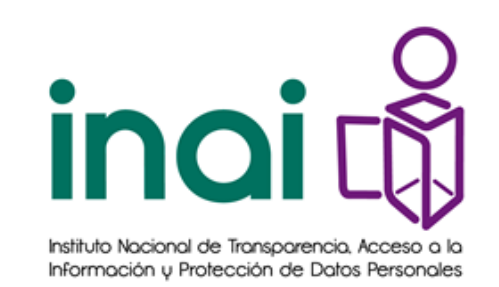

## **Instituto Nacional de Transparencia Acceso a la Información y Protección de Datos Personales**

## **PLATAFORMA NACIONAL DE TRANSPARENCIA**

## **2016**

## **Administración de usuarios de sujetos obligados**

**Manual de usuario – Organismo Garante**

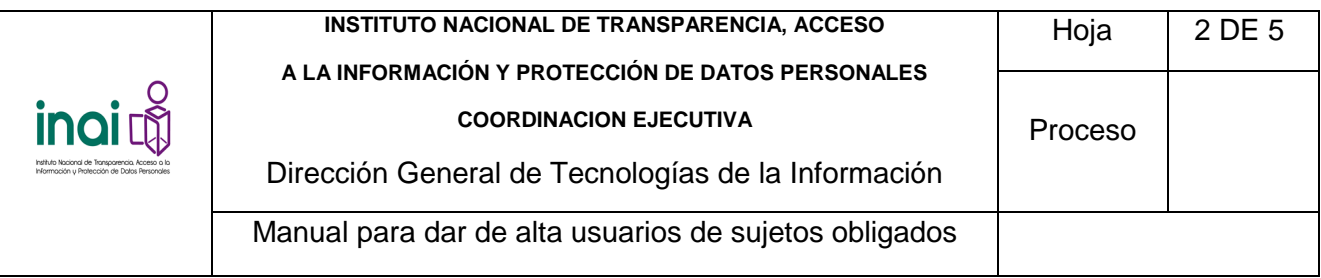

1) Ingrese con su cuenta de usuario a la Plataforma Nacional de Transparencia.

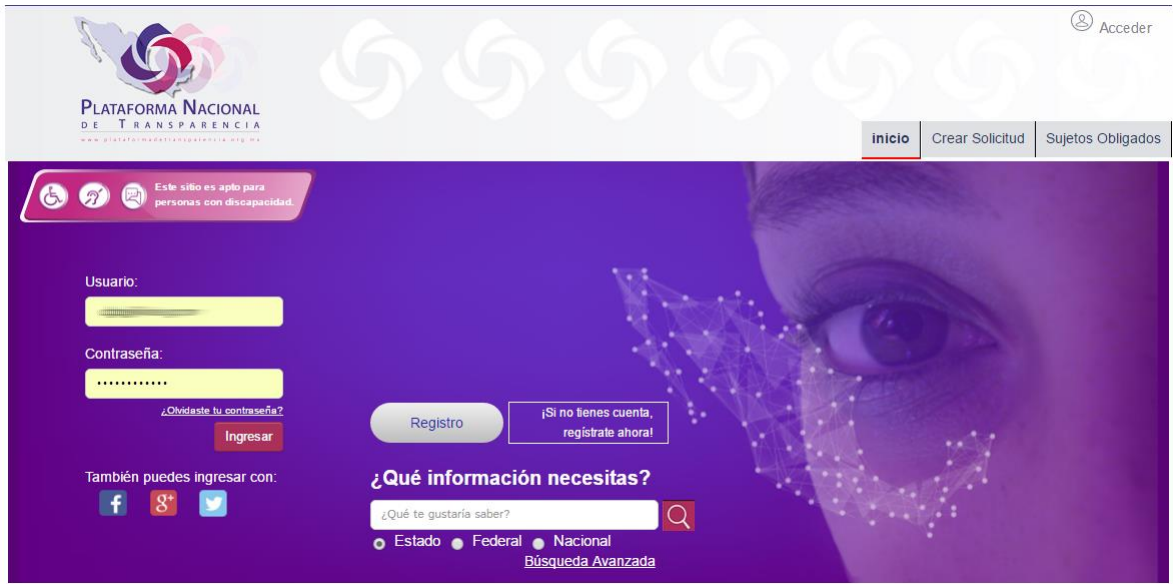

2) Una vez que haya ingresado, se desplegarán sus menús correspondientes.

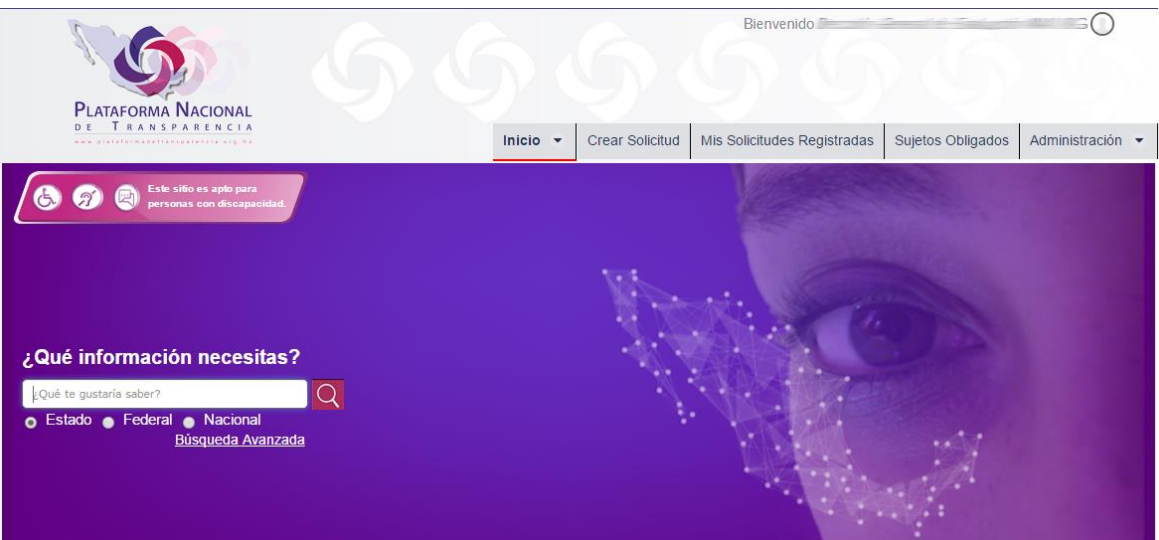

3) Seleccione, el menú Administración  $\rightarrow$  Usuarios

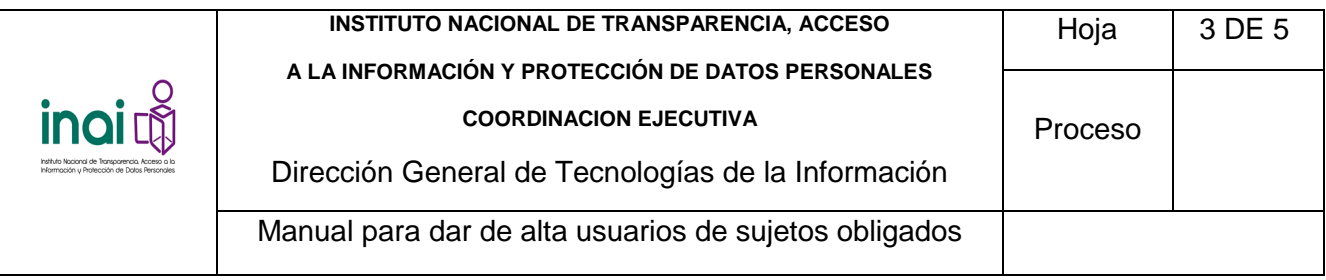

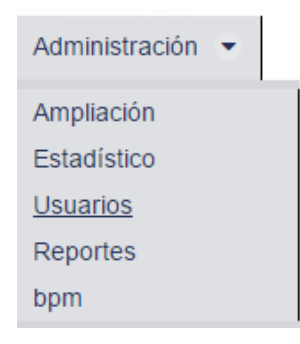

4) Al ingresar, se visualizará una pantalla como la siguiente, la cual contiene un formulario de captura para el alta de nuevos usuarios y una tabla que despliega el listado de los usuarios registrados.

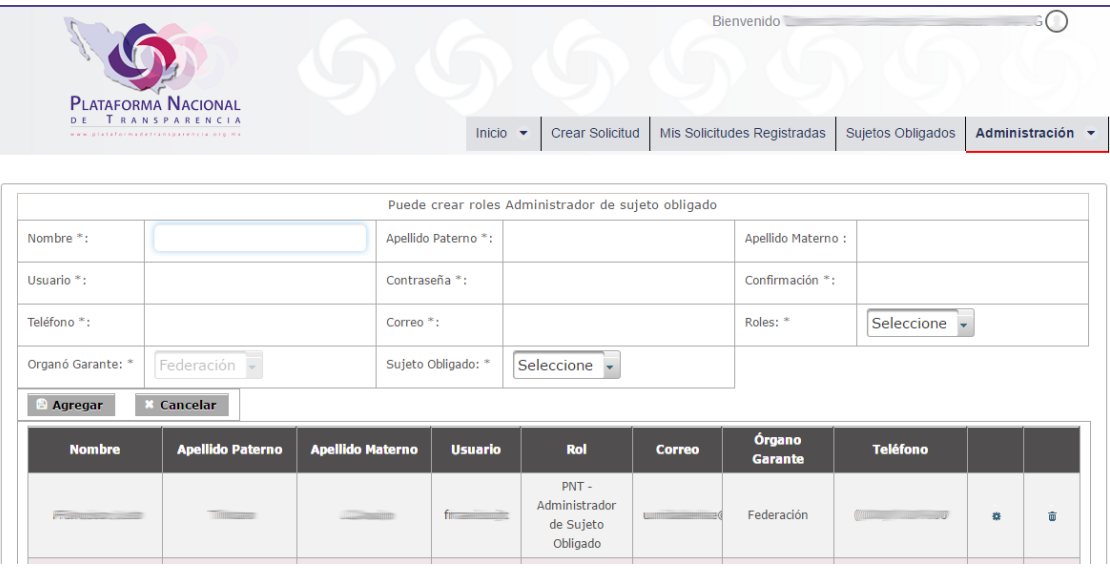

- 5) Realice el llenado de todos los campos del formulario, tomando en cuenta las siguientes consideraciones:
	- a. El campo usuario tiene la finalidad de identificar a que sujeto obligado pertenece el mismo, por lo cual, preferentemente, se debe seguir la siguiente nomenclatura: *"siglas del sujeto obligado" \_ "dos primeras letras del primer apellido, primer letra del segundo apellido, primer letra del primer nombre del usuario".* Ejemplo: "INAI\_HEHJ".

**Nota:** Se debe tener en cuenta que tiene una longitud máxima de 12 caracteres alfanuméricos.

b. El campo contraseña debe contener por lo menos una letra mayúscula, una letra minúscula y un número, y su longitud es de 8 caracteres.

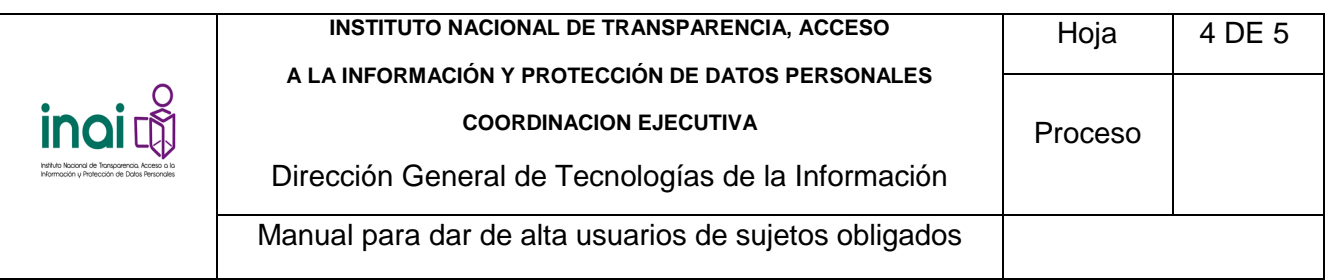

- c. El campo correo es aquel que sirve como identificador del usuario ingresar a la plataforma, por lo que debe considerarse que no puede estar duplicado con el de otro usuario existente.
- d. En el combo roles debe seleccionar "PNT Administrador de Sujeto Obligado".
- e. El combo órgano garante tiene el valor correspondiente preseleccionado.

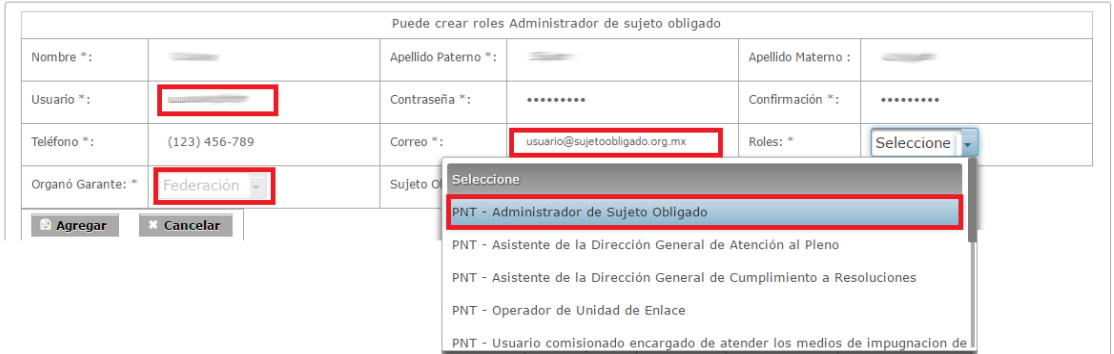

f. Finalmente debe seleccionar el sujeto obligado del combo desplegable correspondiente.

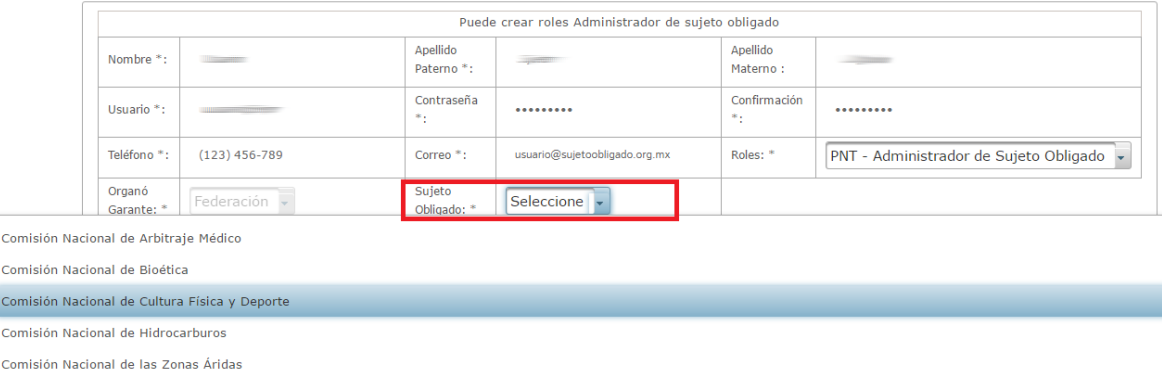

Comisión Nacional de Libros de Texto Gratuitos

Comis Comis Comis Comis

> 6) Una vez que haya finalizado la captura de los datos, debe dar clic en el botón "Agregar" de la parte inferior del formulario a fin de completar el proceso del alta del usuario.

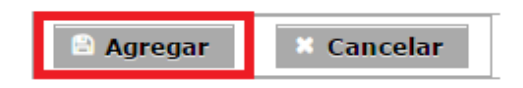

7) Al finalizar el proceso de alta, el nuevo usuario aparecerá en la lista correspondiente.

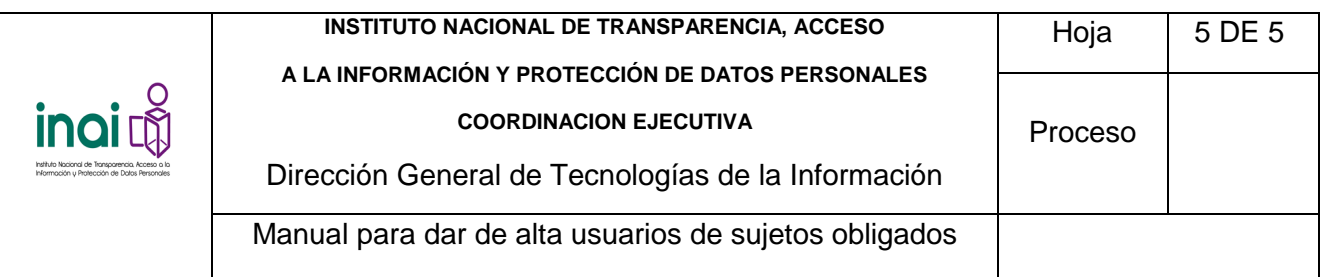

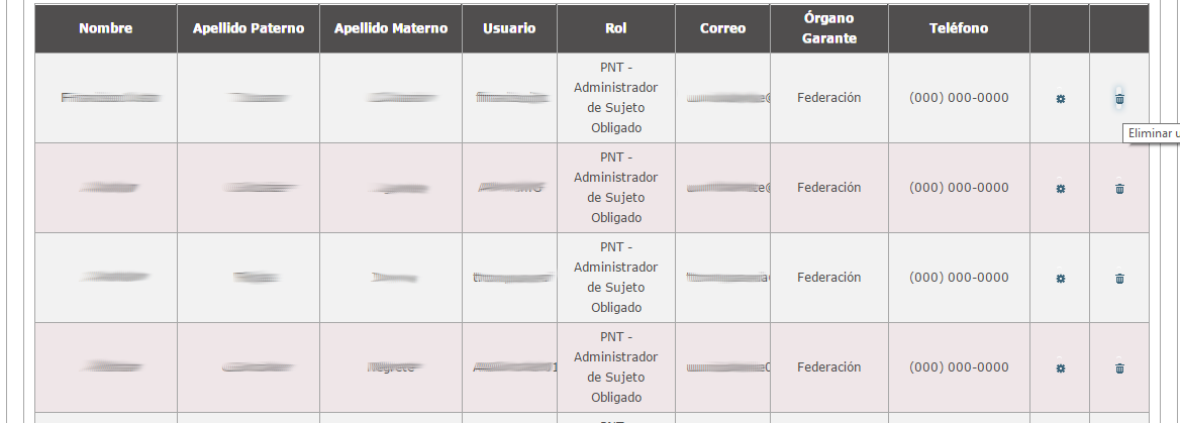

8) Repita los pasos 4 al 7 cuantas veces lo requiera para dar de alta a todos sus usuarios de sujetos obligados.